## Setup Guide for Android

## Step 1: Connecting to CityU WLAN

a) On the home screen, press "Applications".

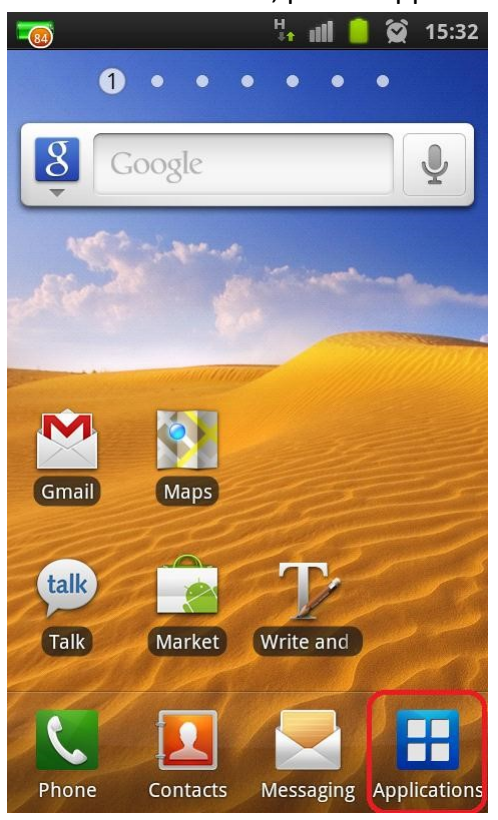

b) Find the "Settings" icon and tap on it.

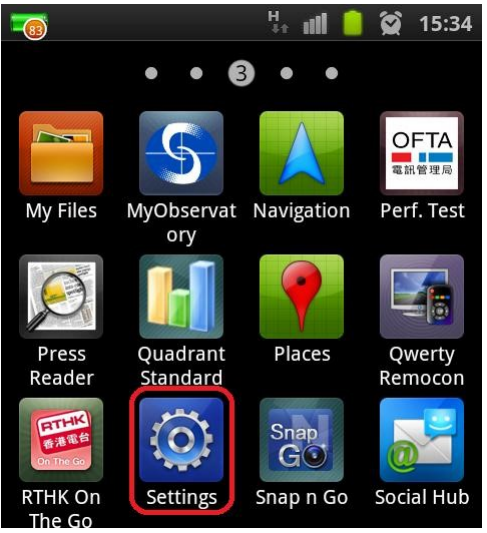

c) Press "Wireless and network" inside "Settings".

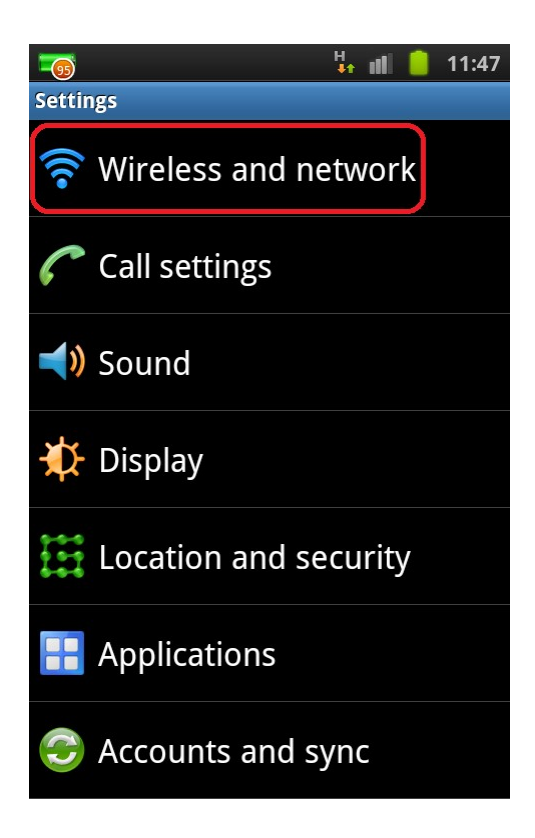

d) Press "Wi-Fi settings".

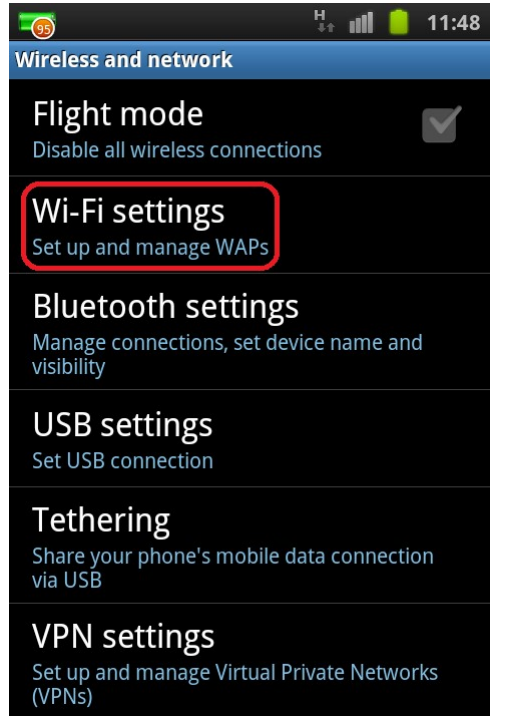

e) Turn on the "Wi-Fi" feature if it is not net enabled.

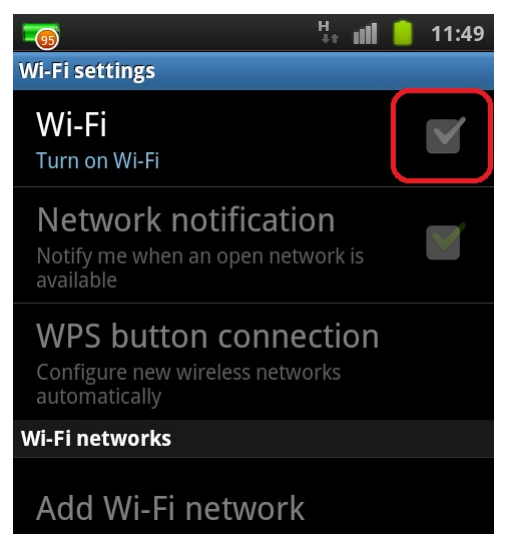

f) After Wi-Fi is turned on, the available networks around will be shown. Select "CityU WLAN (WPA)" Wi-Fi network.

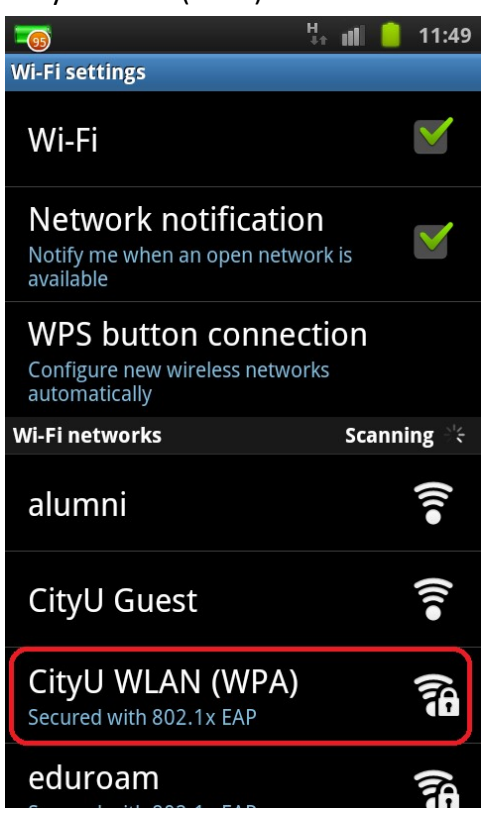

- g) Enter the following network information:
	- Select "PEAP" in the "EAP method" option
	- Select "MSCHAPV2" in the "Phase 2 authentication" option
	- Leave the "CA certificate" option as "(unspecified)"

(Remark: Some newly Android version must select the CA certificate, please select "**Use system certificates**", then fill-in the Domain "**cityu.edu.hk**")

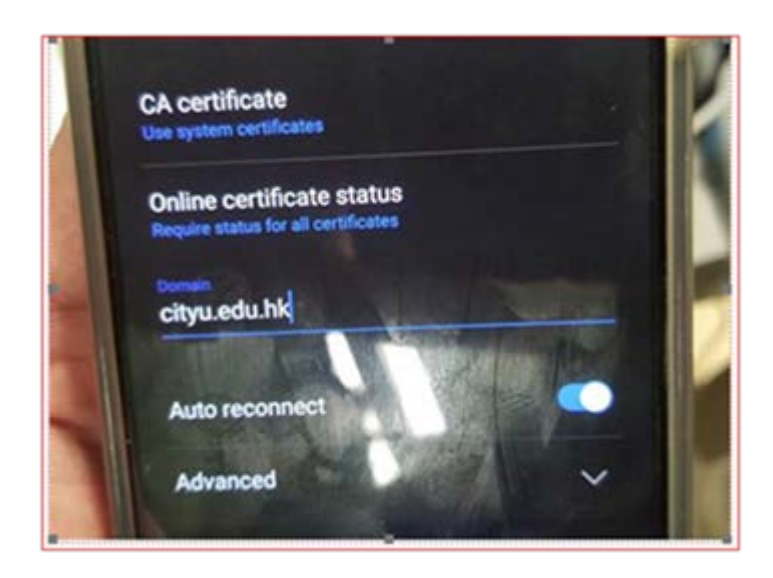

Leave the "User certificate" option as "(unspecified)"

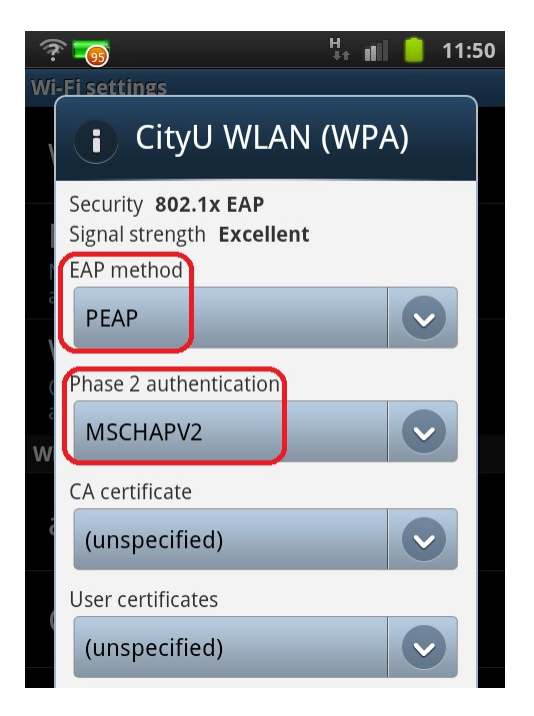

- Enter your CityU EID to the "Identity" field
- Enter your network connection password to the "Password" field

Tab the "Connect" button to establish Wi-Fi connection.

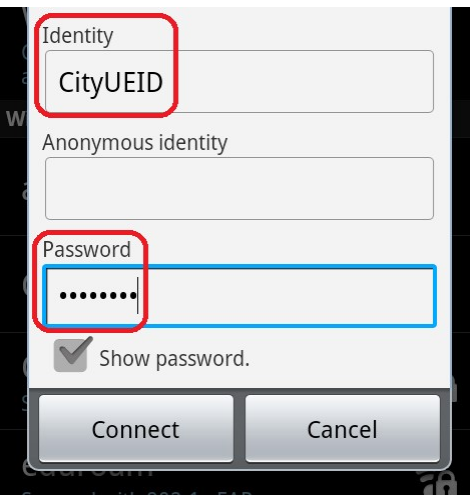

h) When authentication is done, you will be notified that the connection was successful. Internet access via CityU WLAN is now ready.

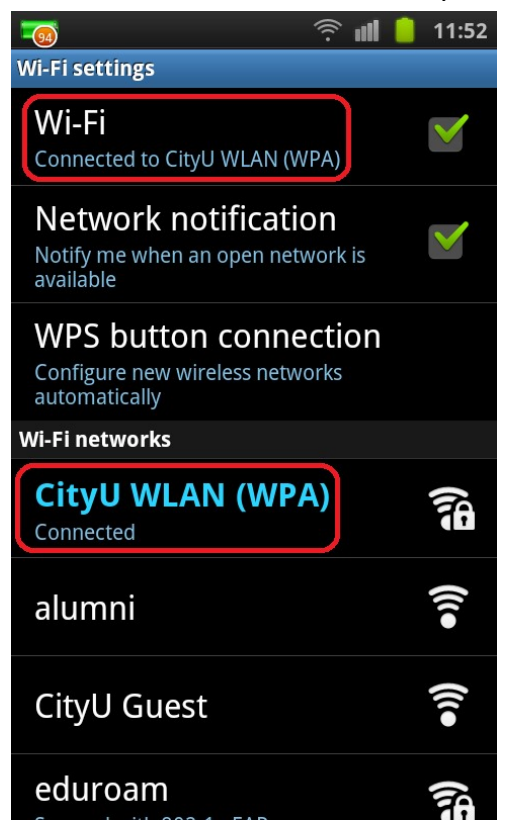